## Καταχώρηση Βαρδιών εκτός ωραρίου

Επιλέγετε Δεδομένα-Κινήσεις 2

Επιλέγετε Μηνιαία Απασχόληση εκτός Ωραρίων

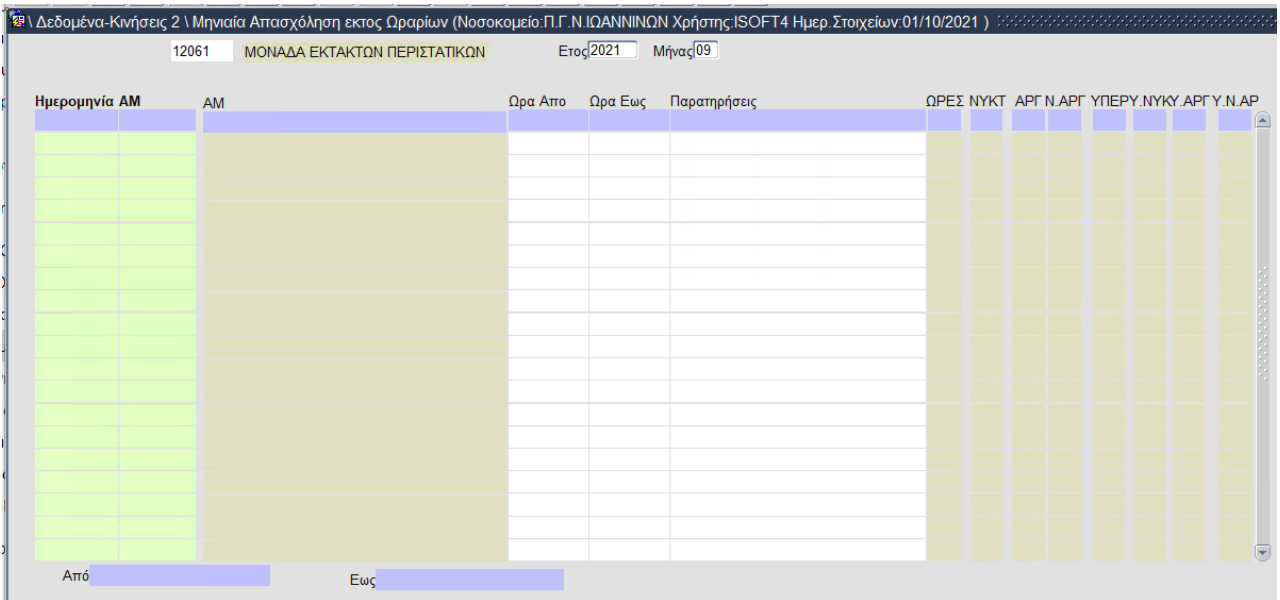

## Εμφανίζεται η παρακάτω οθόνη

Συμπληρώνετε τον **κωδικό του τμήματος**, **έτος** και **μήνα** όπως φαίνεται στη φωτογραφία.

Από κάτω γράφετε:

- 1. Την ημερομηνία που δούλεψε ο υπάλληλος
- 2. Το μητρώο του υπαλλήλου (μπορείτε να αναζητήσετε με F9)
- 3. Ώρα έναρξης βάρδιας και ώρα λήξης (24ωρη μορφή)
- 4. Αποθηκεύετε